This reference guide covers the design of a simple water and sediment control basin using the Engineering Field Tools program as provided by the Natural Resources Conservation Service.

## Creating a new design

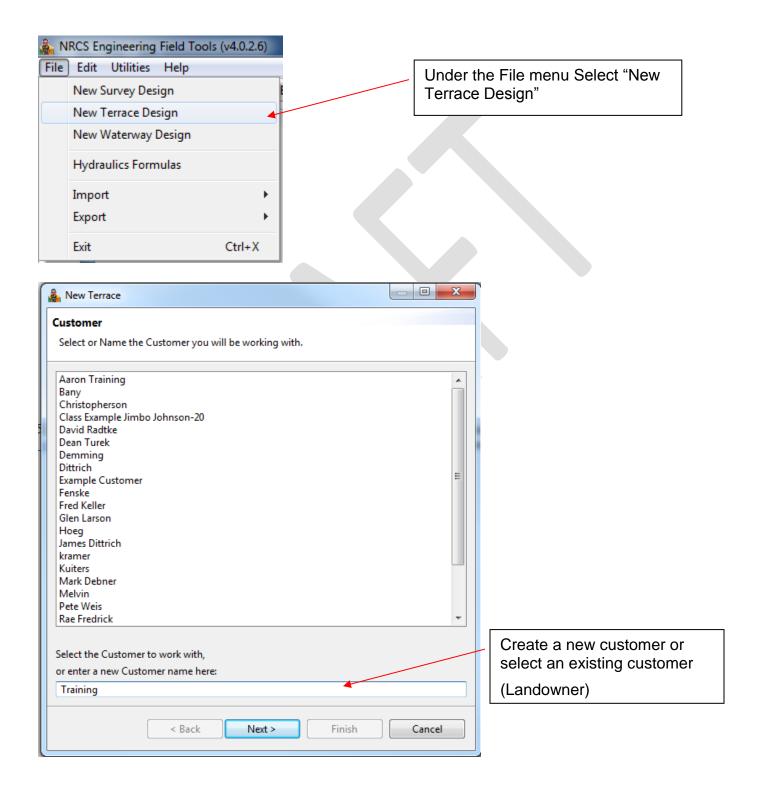

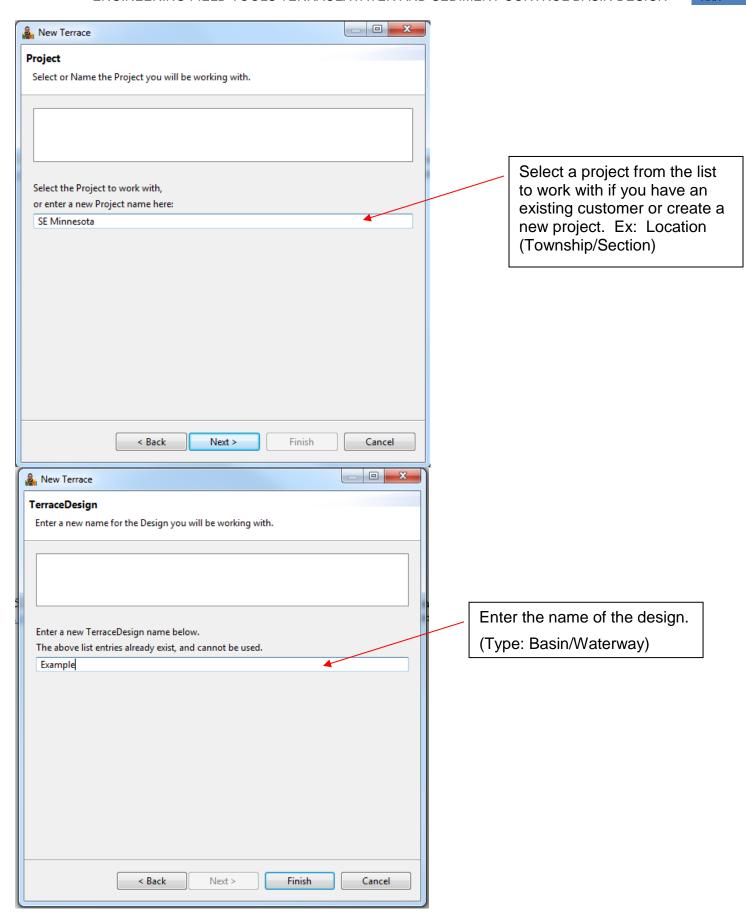

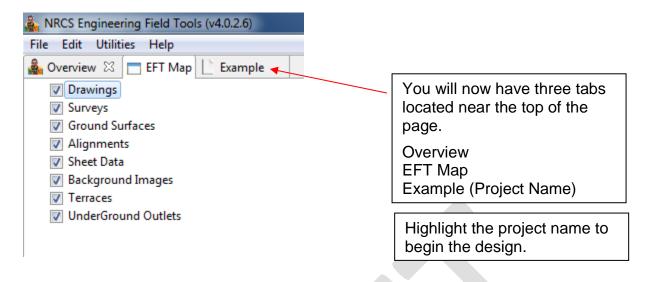

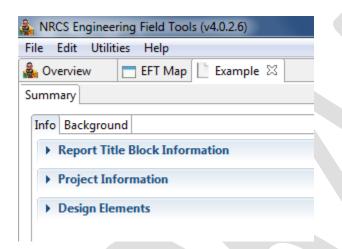

The project tab will have a Summary tab that includes an Info tab and Background Tab. (Expand both of these tabs to see the input information)

#### Info

<u>Report Title Block Information</u> – Project name, designed, drawn, checked, approved, applicable dates, location of project

<u>Project Information</u> – Description of the project, benchmark description and elevation

<u>Design Elements</u> – Surveys, Alignments, Terrace, UGO, Forms

## **Background**

<u>Landowner Preferences</u> – Equipment width, Crops, Tillage, type of structure, type of oultet

Site Characteristics - Soils, Soil loss, Landscape Characteristics, Assumptions

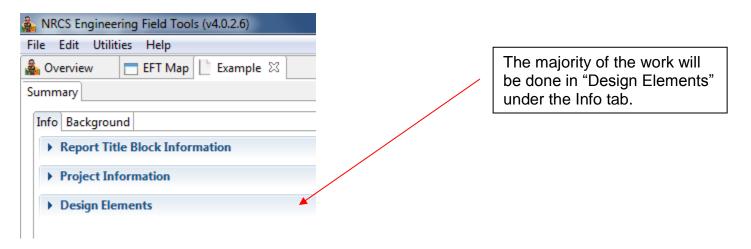

## **Importing a Survey**

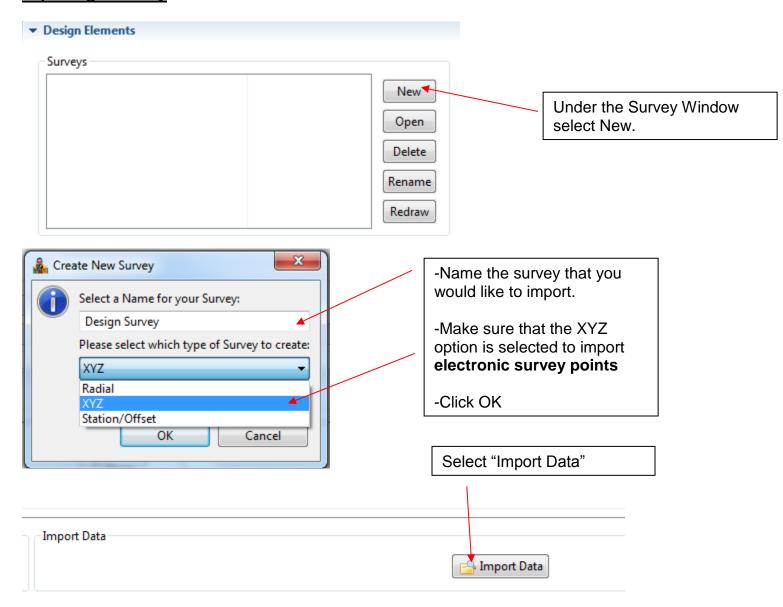

2/2019 4 EFT Manual

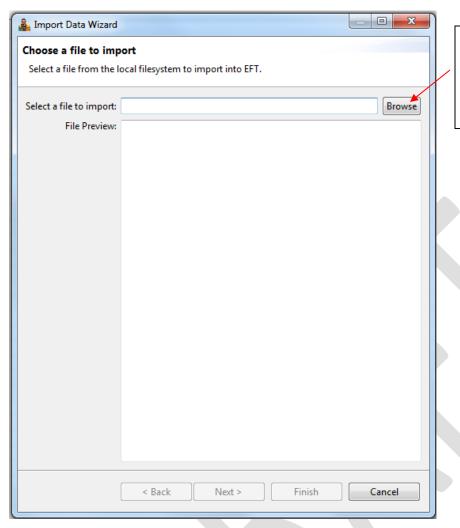

Click Browse to locate .csv file from desired folder.

(make sure that the file type is set to .csv)

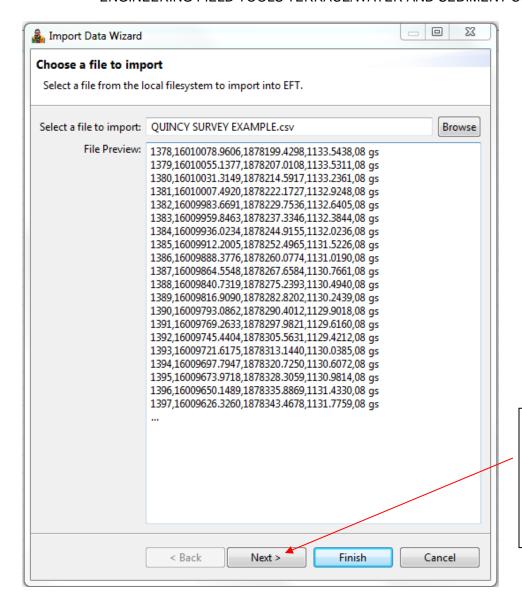

The file preview will show an example of the points that you are importing. This is just an example and not the full list of points

-Click Next

2/2019 6 EFT Manual

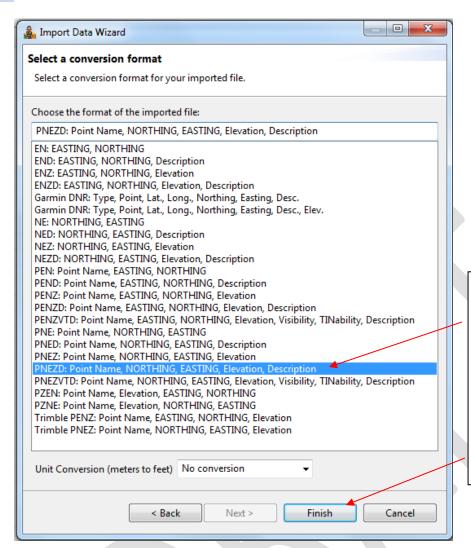

Select a conversion format. You should be selecting "PNEZD" as this is the standard format used with most of the electronic survey equipment. (this can be preset in the preferences)

- -\*\*\*No conversion
- -Click "Finish"

Points will be added to the list in the survey. There are options to make each point visible and tinable. All points that would be included in a surface should be tinable. Benchmarks and survey points on pipes, walls or other structures that do not represent the landscape should **not be** tinable.

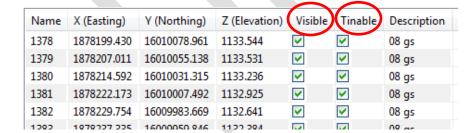

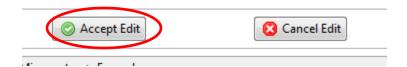

Select Accept Edit to confirm and close this window.

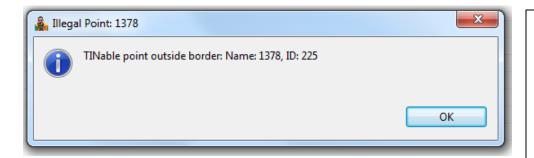

You may see this warning box indicating that certain points are outside the border. Click **OK** and go back into the survey and find the name of the point (1378) and uncheck the Tinable box for that point. At times there has ben more than one point to be modified.

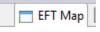

\_\_\_\_\_

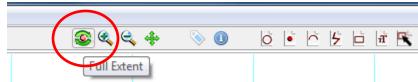

Go to the EFT Map tab. This is where your survey should show up. You will have to click the full extent button to zoom to the surveyed area.

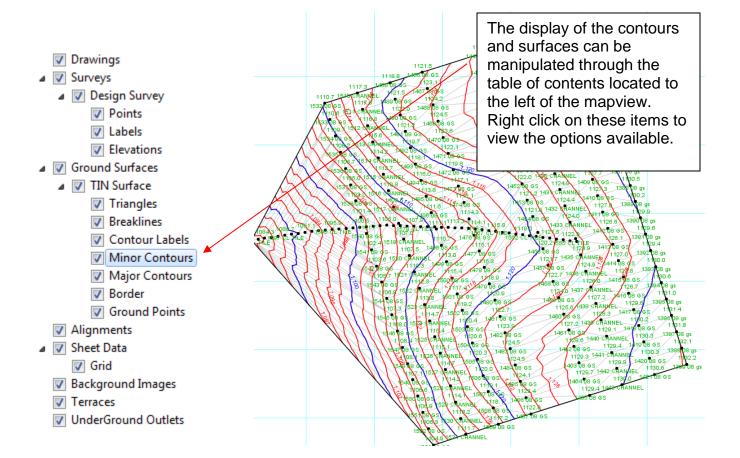

2/2019 8 EFT Manual

## Adding an image to the map

Transparent =

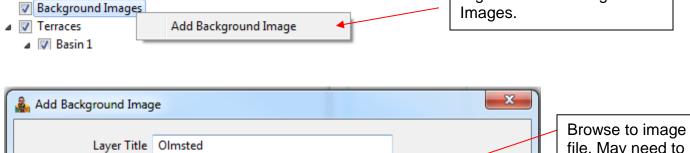

Select

Opaque

OK

Cancel

Note: In order to include the image in the zipfile produced with 'Export Customer to Zipfile', you need to choose one of the 'Copy' or 'Move' methods of import. The image will then be copied/moved to the Customer directory, and can be shared among design files.

Image File C:\\_Projects\Training\Quincy 13 Project\OIr

file. May need to change file type to view needed file.

Right Click on Background

Select OK

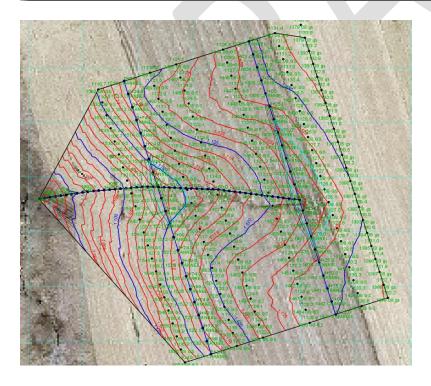

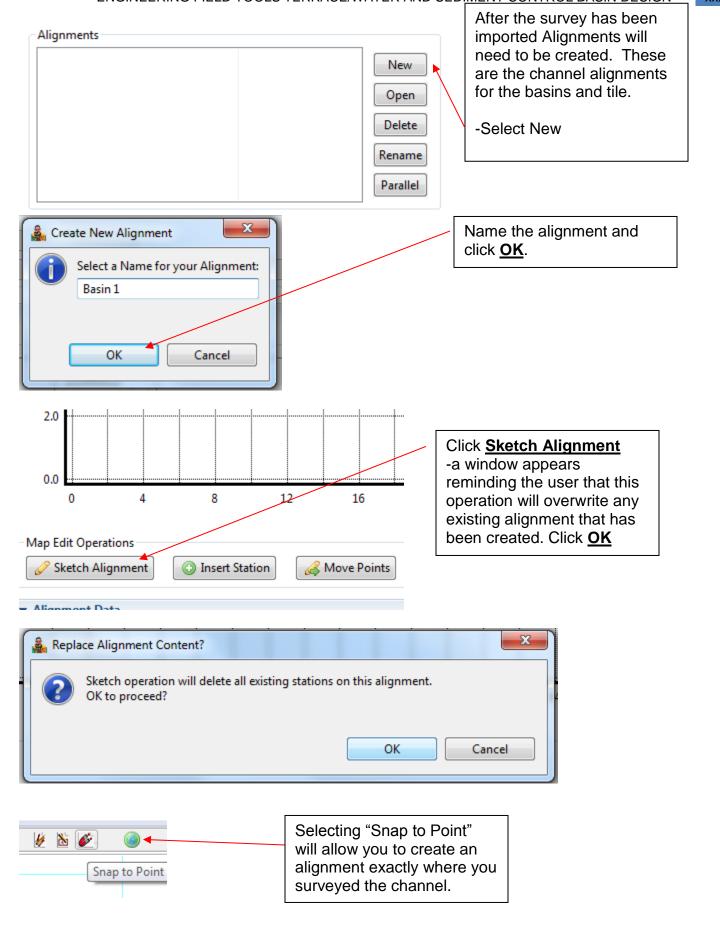

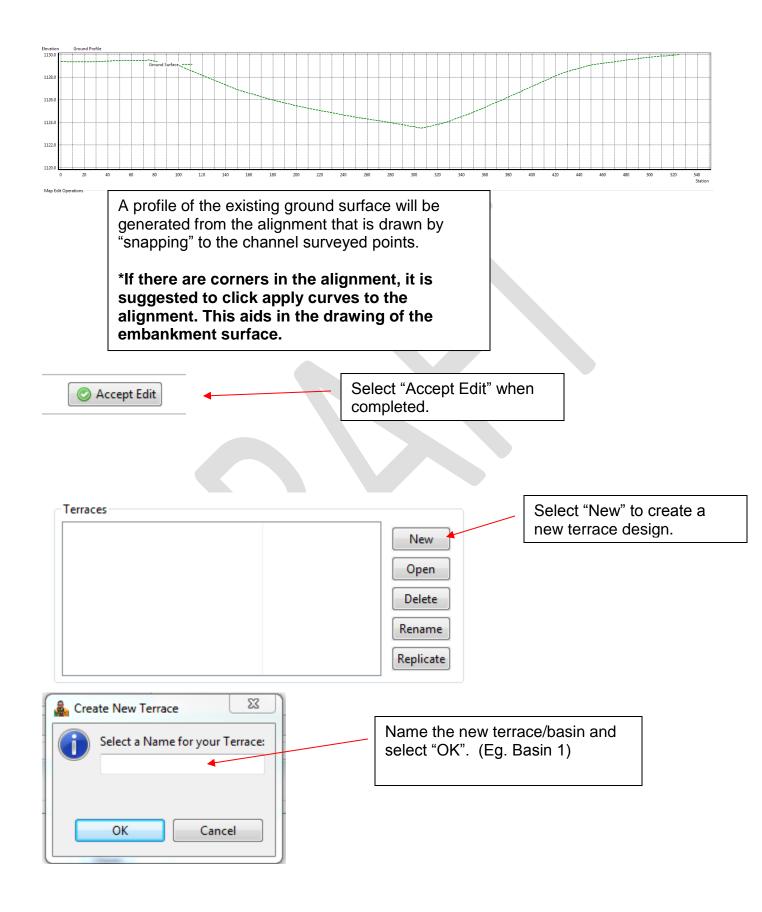

The design will open with multiple tabs available.

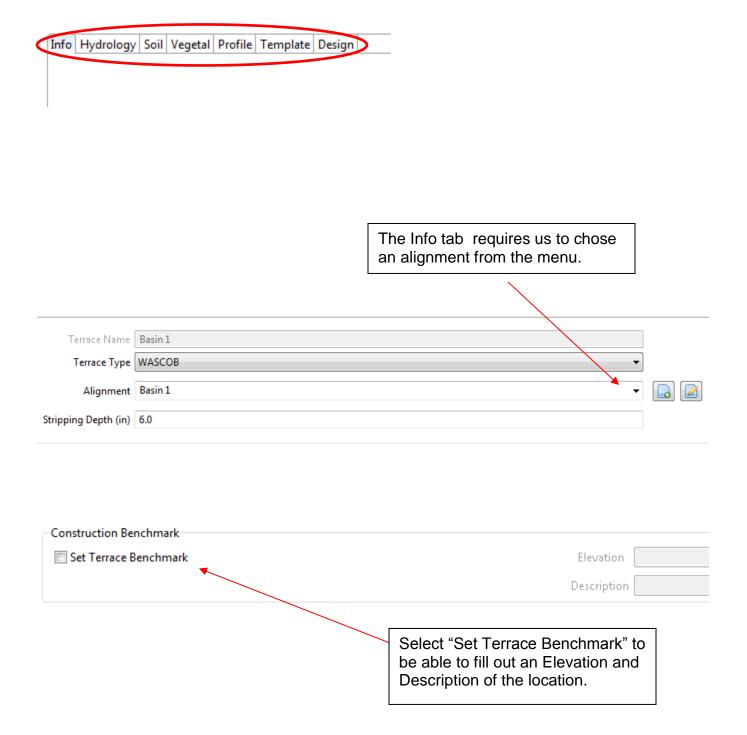

2/2019 12 EFT Manual

#### **Hydrology Tab**

This is self explanitory but make sure the Drainage Area is filled out in acres, the Precipication in inches and a Curve Number is defined. The watershed length and slope can be documented but are not needed for determinining the runoff volume. Ensure that the correct sedimentation rate is chosen. Lastely make sure that the Caldwell Method is the Flood Routing Model selected and start the first design with a Flood Duration of 24 hours. \*\*The flood duration can be adjusted by the hour if the MN Preferences were set prior to beginning the project.

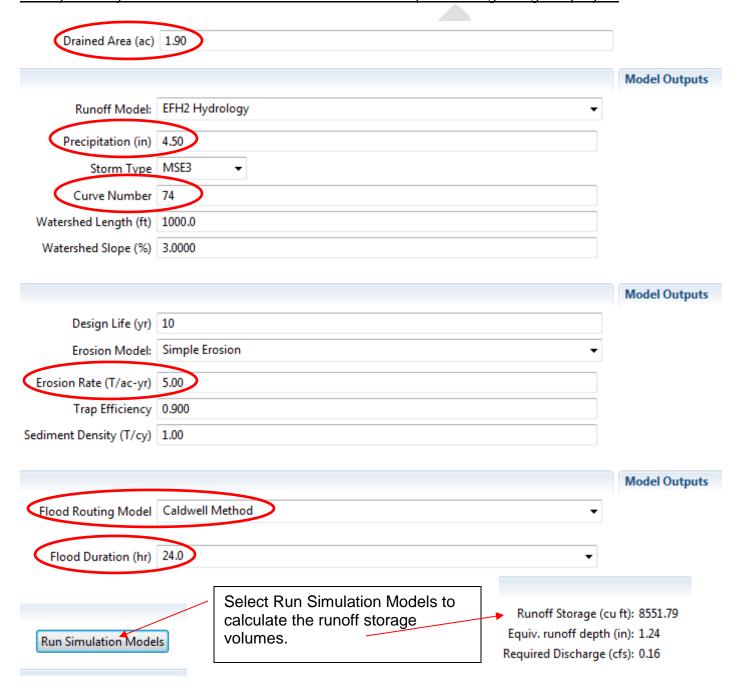

### Soils Tab

The erodibility class has to be chosen based on the soil type classification from the soil survey. This is intended to determine the tractive stress properties of the soils in the channel. Below is a decision tree for deciding which erodibility class one should use for their respective soils which is derived from the MN Engineering Field Handbook Part 650 Chapter 7.

https://www.nrcs.usda.gov/Internet/FSE\_DOCUMENTS/nrcs142p2\_021665.pdf

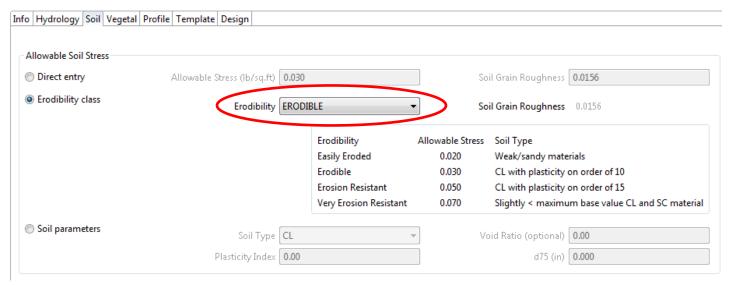

#### **Decision Tree**

| If the soil textural class is | And the reference PI is      | the erodibility class is     |
|-------------------------------|------------------------------|------------------------------|
| CL                            | Any value                    | Erosion resistant (ER)       |
| СН                            | Any value                    | Very erosion resistant (VER) |
| CL-ML                         | PI <= 16                     | Erodible (E)                 |
| CL-ML                         | PI > 16                      | Erosion resistant (ER)       |
| ML                            | PI < 5                       | Easily erodible (EE)         |
| ML                            | 5 <= PI < 19                 | Erodible (E)                 |
| ML                            | PI >= 19                     | Erosion resistant (ER)       |
| MH (elastic silts)            | PI <= 15                     | Erodible (E)                 |
| MH (elastic silts)            | PI > 15                      | Erosion resistant (ER)       |
| SC, SC-SM, SM                 | PI < 5                       | Easily Erodible (EE)         |
| SC, SC-SM, SM                 | PI > =5                      | Erodible (E)                 |
| SP, SP-SM, PT, organics       | Any value (typically PI < 5) | Easily erodible (EE)         |

2/2019 14 EFT Manual

## **Vegetal Tab**

This tab defines the vetation that is to be used in the channel of the basin/terrace. In most cases there is not any vegation in the channel. For this reason the Mannings n values for both Stability and Capacity should be set to 0.035, the value for bare earth. The vegetal cover should be set to None (bare, 0.0) indicating there is no vegetation.

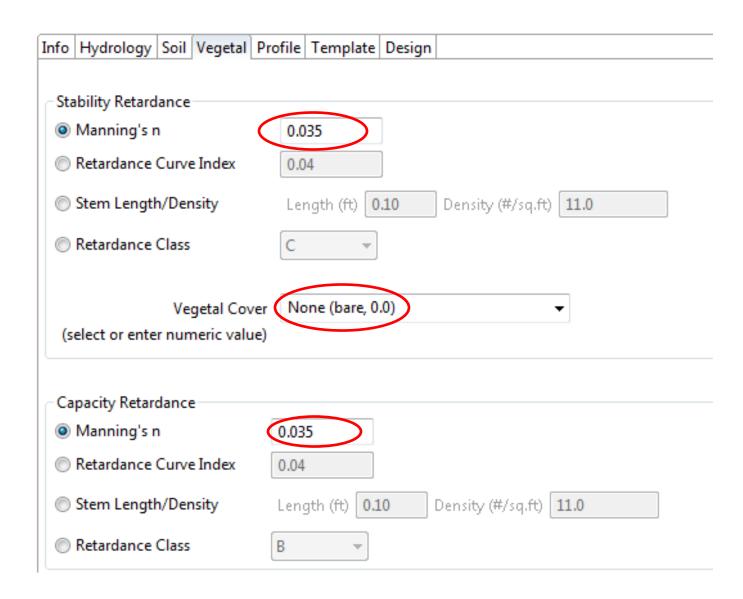

#### **Profile Tab**

This tab is where the planned channel grades will be determined. Follow the steps below to draft a final gradeline for the basin channel. <u>Tip: When hovering on the profile view the station</u> and elevation can be displayed by turning this option on from the **View Controls** button.

- 1. Select **Sketch Channel** to begin drawing final channel.
  - a. Pick an elevation along the ground line above what you estimate the height needed. \*\*\*Make sure the planned channel is slightly below the orginal ground.
- 2. Right click on the profile view and select **Set Outlet Location**. Then click on the profile at the location where you would like to place the intake (station and elevation). A window will appear where you can define the Drain, Drain Fraction, Offset and connect it to an underground outlet. \*\*\*You will not have an underground outlet to connect to as it has not been defined yet.
- 3. Right click on the profile view and select **Estimate Water Level**. Then click on the profile at the elevation which you would estimate the maximum water level for this structure. This aids in the initial design run of the structure.

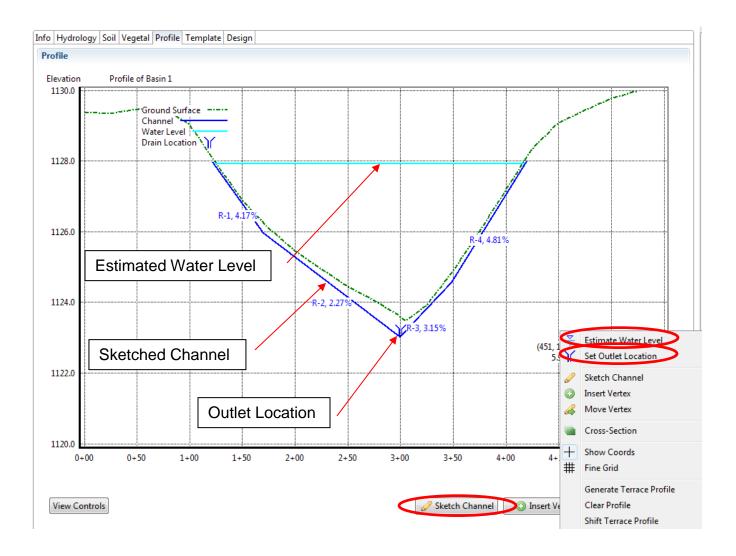

2/2019 16 EFT Manual

#### **Template Tab**

This tab will define the cross section of the planned basin dimensions. Follow these steps to accuarately define the desired dimensions for your project.

- 1. <u>Orientation:</u> Choose the direction of the cross-section. When looking along the chanel alignment in a direction of increasing stations what direction is uphill from the flagline location. The **UPSTREAM\_TOE** should be selected.
- 2. <u>Cross-Section Controls:</u> These options control the shape. **Select from DB** to choose narrow base, grassed-backed, or broadbase. The dimensions of each can be modified by double clicking on an item in the **Default Template**. Make sure you **Apply Defaults** if changes are made. \*\*The **Front Height** refers to the minimum height to be built. This will have an effect on the ends of the basin.
- 3. Optional Shape Controls: These control the overfill amounts and reactions of the berm at the ends of the structures.

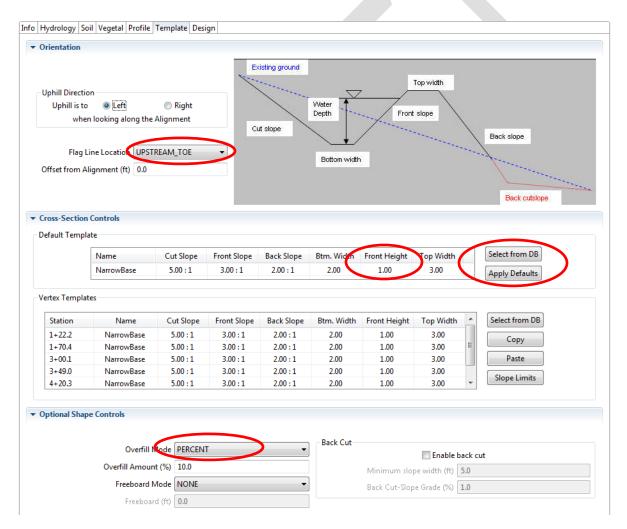

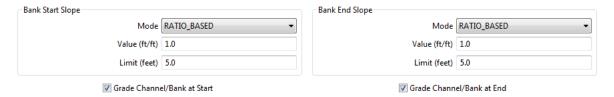

## **Design Tab**

This tab will run the design parameters against the hydrology requirements to develop a required height. Follow the steps below to complete the design.

- 1. Simulate Runoff to ensure you have an up to date storage volume requirement.
- 2. **Compute Storage** at the estimated water level. This may give you a warning on fill height as it is running the design at whatever you picked.
- 3. **Design Terrace** to run the design and calculate the actual height and elevation of the top of the berm.

The model outputs section displays the required elevation as well as quantities of earthfill/excavation. Also included are the Flooded Area acres and Computed Storage volume in cubic feet.

The channel section displays the channel profile and cross-section templates. You may need to make some modifications, in both the profile and cross-section tabs like channel elevations and topwidths.

2/2019 18 EFT Manual

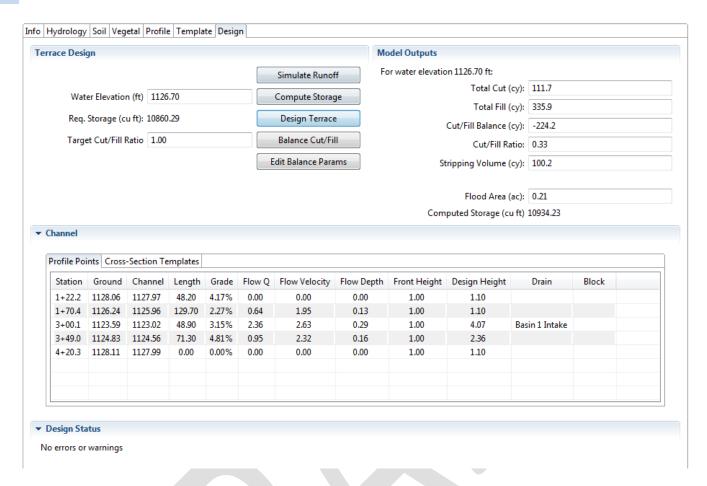

\*\*\*This completes the design for Basin 1. Select **Accept Edit** to close the window and return to the Summary page. Use the previous pages to design additional basins. Once completed an Underground Outlet Design will be built.

#### **Design of Tile Outlet**

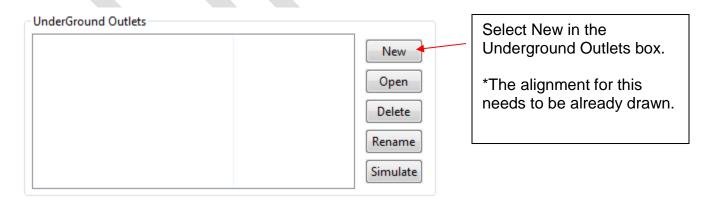

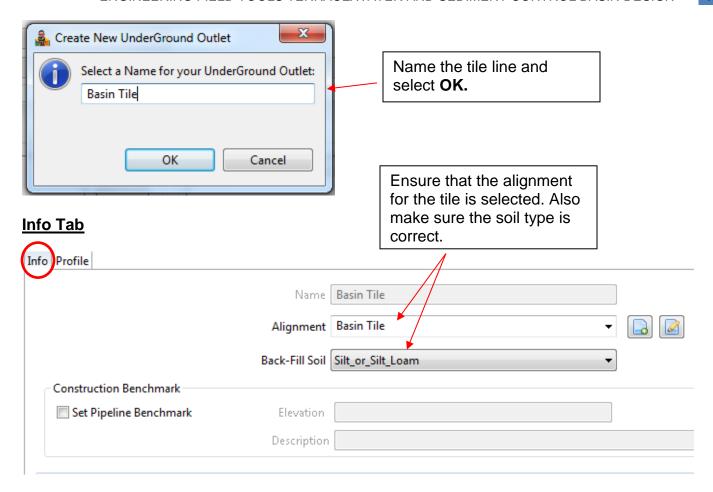

## **Profile Tab**

This is where you will draw the profile, insert grade breaks and inlets. Use the steps below to design the underground outlet for the basins. (Graphics on next pages)

Select Sketch Pipe to begin drawing the profile. I start with the left side. Some
assumptions can be made to the starting station and elevation but if the Cursor
Coordinates are on (View Controls) you will see this information. You will see the table
populate below showing the grade breaks and associated slopes. A predetermine pipe
size has been assumed from previous settings.

2/2019 20 EFT Manual

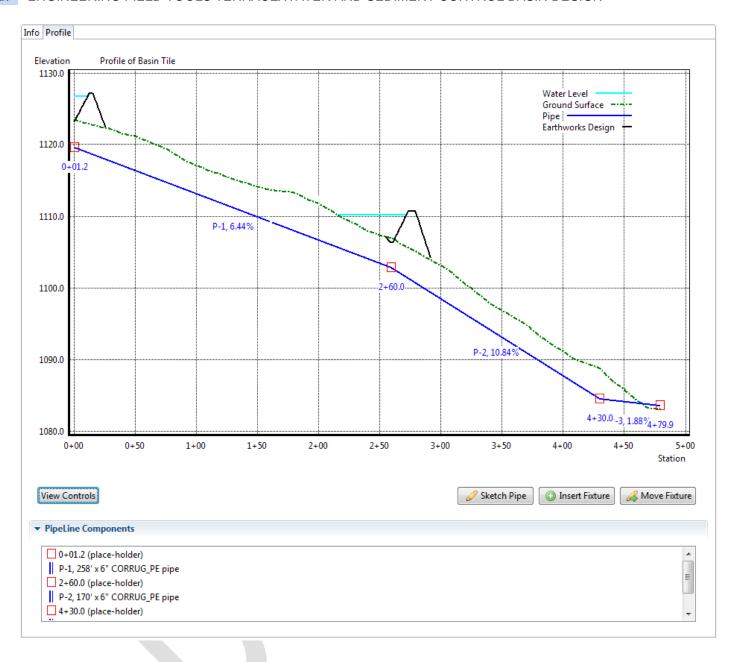

2. Right click on one of the (place holders) in the pipeline components to **Set the Fixture**. The intakes should be pretty evident by the stationing on where they are. Then choose the correct fixture type. Each one of these components indicated with a red box needs to be set in order for the design to work correctly. The blue pipelines can be left alone for the time being. Accept these edits when completed.

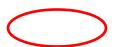

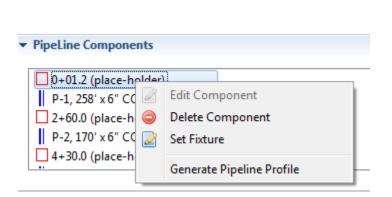

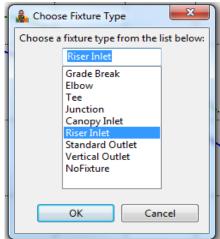

## **Riser Inlet Inputs**

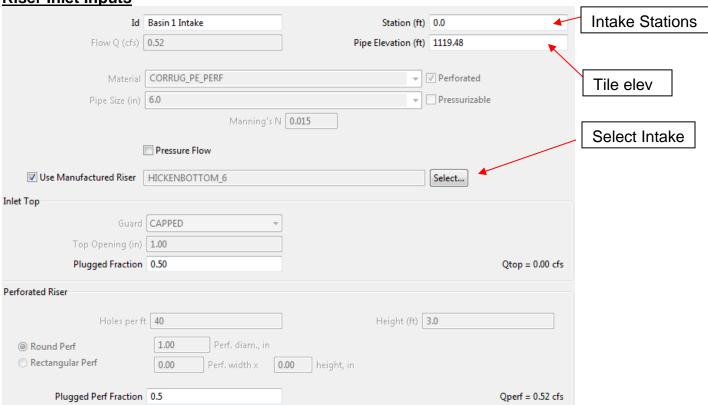

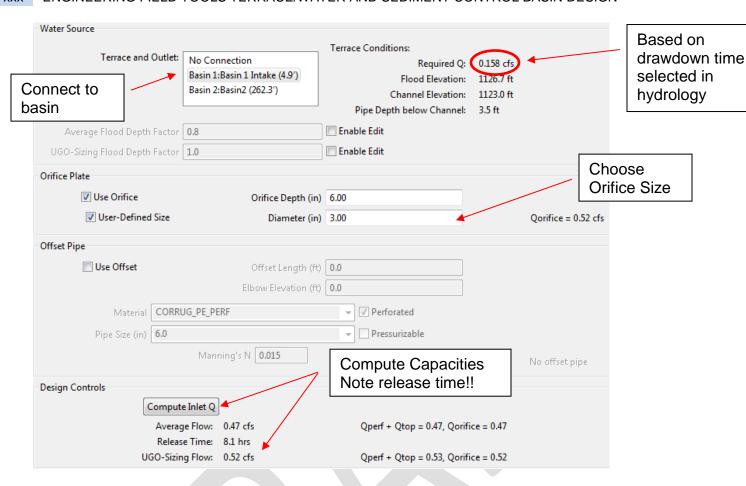

3. The designed underground outlet needs to be Simulated. Click on **Simulate** when the desired tile line design is selected. This simulation will adjust the tile sizes based on voume of water delivered.

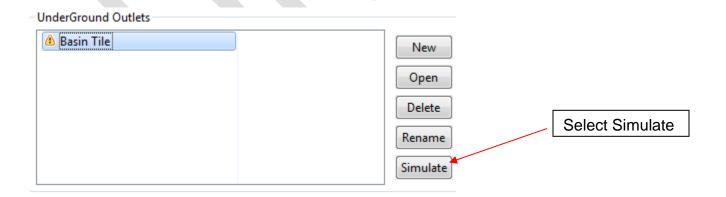

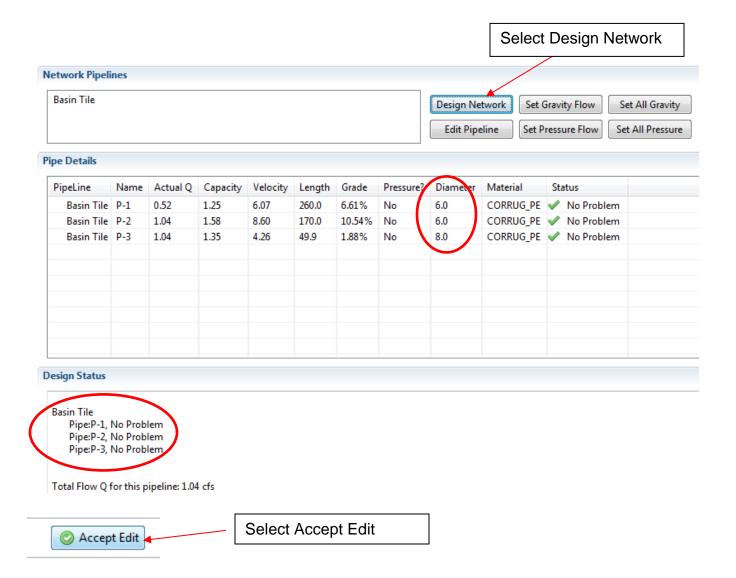

2/2019 24 EFT Manual

## **Standard Forms**

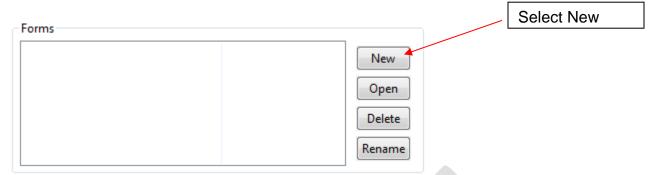

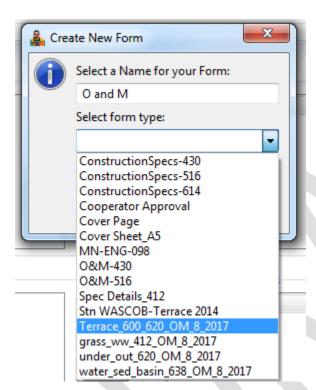

Standard forms can be incorporated into the design so they will automatically print with the design.

These forms need to be placed in the following location.

C:\Users\your user name\AppData\Local\EFT\.eft\workspace\formTem plates

- -Seeding Sheets
- -GSOC
- -O&M
- -Specifications

### **Print Reports**

\*\*\*Make sure you save your design before Printing Reports to ensure it has the most up to date information.

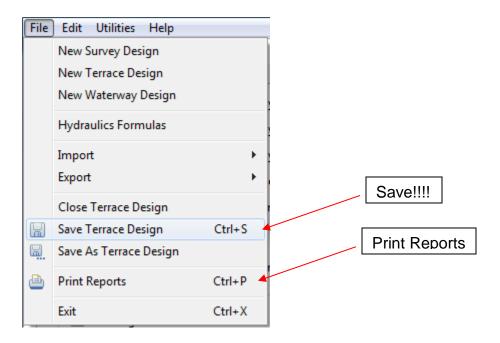

\*\*\*Before we print the reports we should develop a Map Sheet (Cover Sheet). This is located on the Map tab in the table of contents.

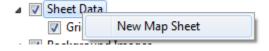

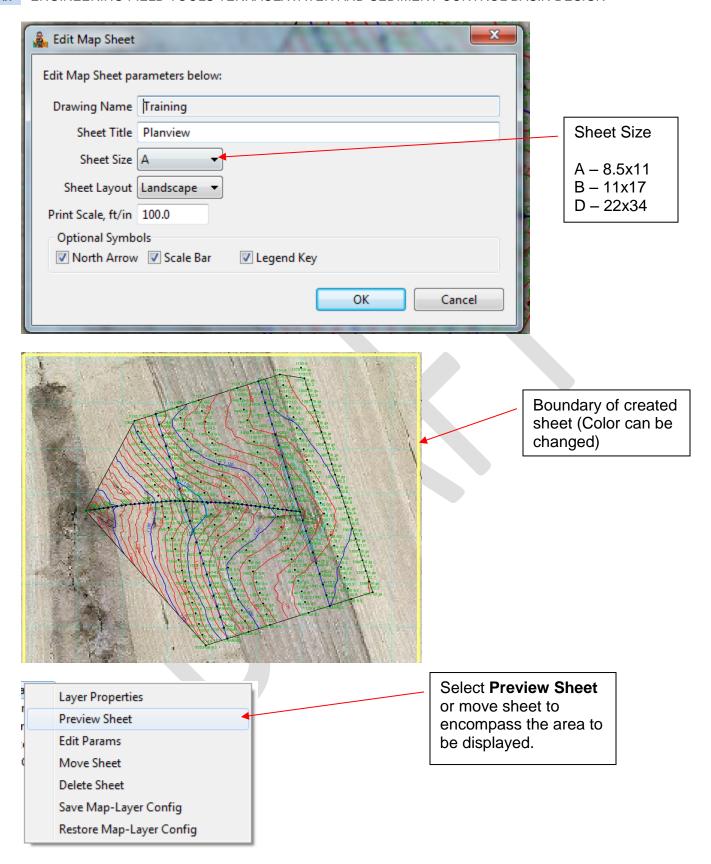

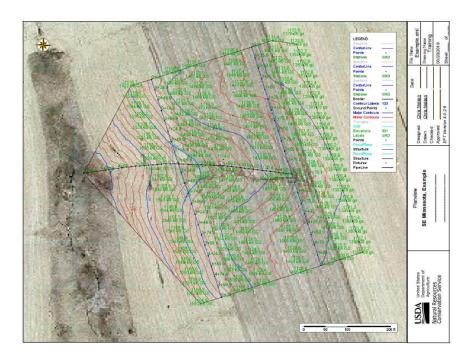

## Suggestions:

- -turn off layers in table of contents to reduce legend items.
- -shut off points
- -change colors of contours....
- -change colors of alignments
- -????

# --Go back to File>>Print Reports

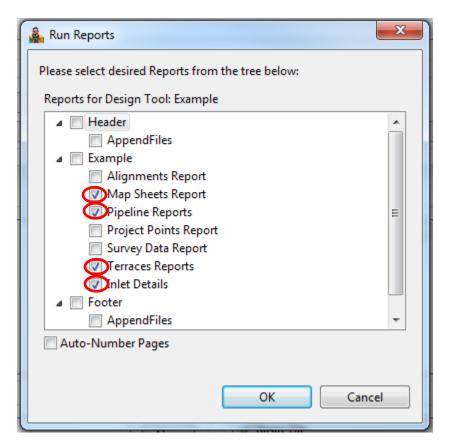

Upon checking each box, you will be asked to configure each report.

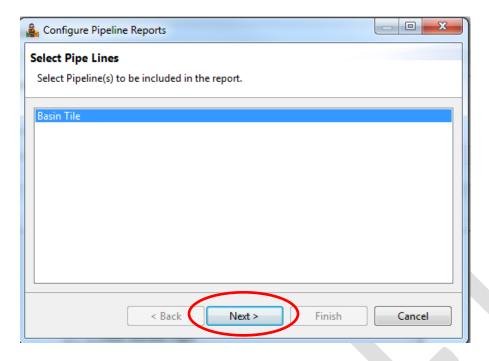

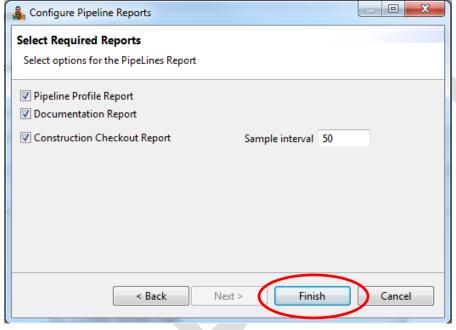

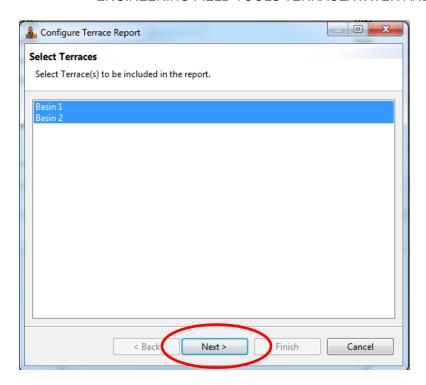

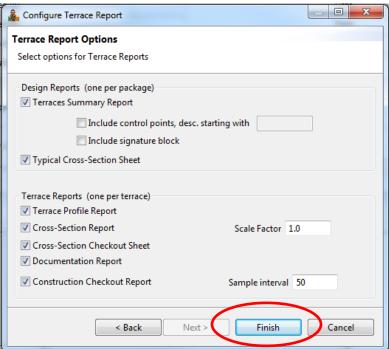

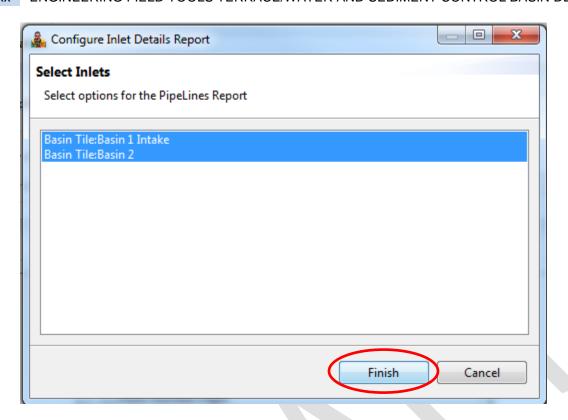

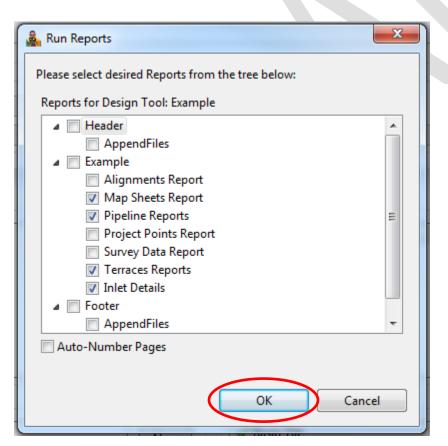